# **Topcon FC-5000 und SENA Parani-SD1000U**

## **Kurzanleitung (MAGNET Ver. 6.x)**

© Dr. Bertges VT V. 278 (29.09.2023)

#### **Inhalt**

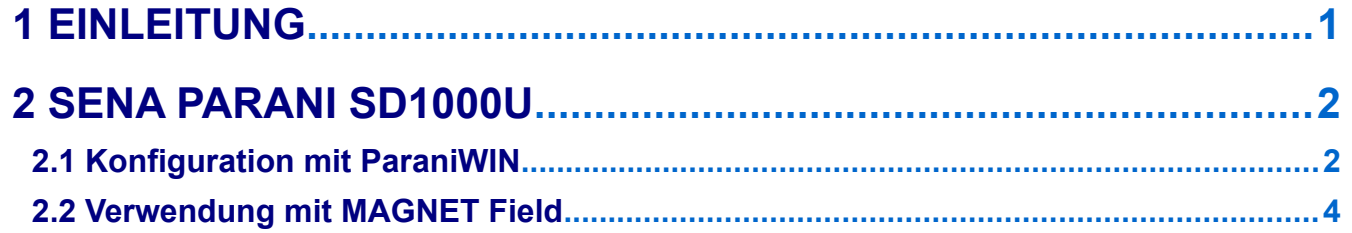

## <span id="page-0-0"></span> **1 Einleitung**

Mit dem Bluetooth-USB-Adapter SENA Parani SD1000U kann der Aktionsradius der Topcon Totalstation GT-600/1200 stark vergrößert werden. Wird der Adapter am Feldrechner FC-5000 verwendet, sind Reichweiten > 600m realisierbar (entsprechende Bluetooth-Antenne vorausgesetzt).

Beim Einstecken des USB-Adapters wird ein virtueller, also Bestriebssystem-interner serieller Port COMx automatisch erzeugt, z.B. COM9.

Der Adapter muss vor dem ersten Betrieb mit dem Windows Tool "ParaniWIN" konfiguriert werden. Einmal konfiguriert, verbindet sich der Adapter immer wieder automatisch mit dem gleichen Bluetooth-Gerät (Bluetooth-Adresse) bzw. mit der Topcon Totalstation.

In der Software MAGNET Field muss lediglich im Vermessungsprofil die Verbindungsart "Kabel" ausgewählt werden, die auf serielle Ports zugreift. Später genügt es dann, im Verbindungsfenster den virtuellen COM-Port auszuwählen unter dem sich der Bluetooth-Stick unter Win10 installiert hat.

Die Treiber für den Adapter sind bereits in der aktuellen Win10 Installation enthalten, lediglich die Konfigurationssoftware muss installiert werden.

## <span id="page-1-1"></span> **2 SENA Parani SD1000U**

### <span id="page-1-0"></span> **2.1 Konfiguration mit ParaniWIN**

Installieren Sie die Software ParaniWIN auf Ihrem PC/Notebook/Feldrechner. (Die Software läuft nur unter dem Betriebssystem MS Windows).

Stecken Sie nach erfolgreicher Installation der Software den SENA Parani SD1000U in einen USB-Port an Ihrem PC/Notebook.

Der Stick sollte automatisch als neues Gerät erkannt werden und auch die Treiber sollten unter Win10 automatisch installiert werden.

Prüfen Sie im Windows Gerätemanager Start/Rechte Maustaste → Gerätemanager ob unter Anschlüsse(COM & LPT) eine neue virtuelle Schnittstelle (USB Serial Port) erstellt/installiert wurde.

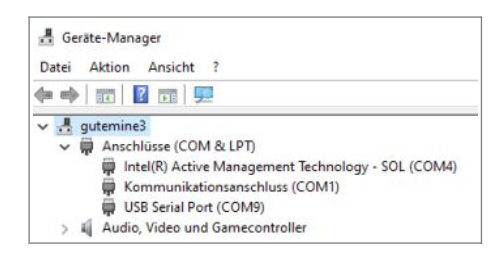

Merken Sie sich die COM-Nummer (hier COM9). Diese COM-Port Nummer wird nicht nur zur Konfiguration des Adapters benötigt, sondern später auch in MAGNET Field, um die Verbindung zur Totalstation herzustellen.

Starten Sie nun die Software ParaniWIN und gehen Sie wie folgt vor:

Direkt nach dem Start der Software öffnet sich automatisch das Verbindungsfenster, wählen Sie hier unter Serial Port den neu entstandenen virtuellen COM-Port aus (hier COM9), belassen Sie alle anderen Parameter (Baudrate, Parity und Stopbit) auf den Standard-Werten. Klicken Sie auf OK um sich mit dem Stick zu verbinden.

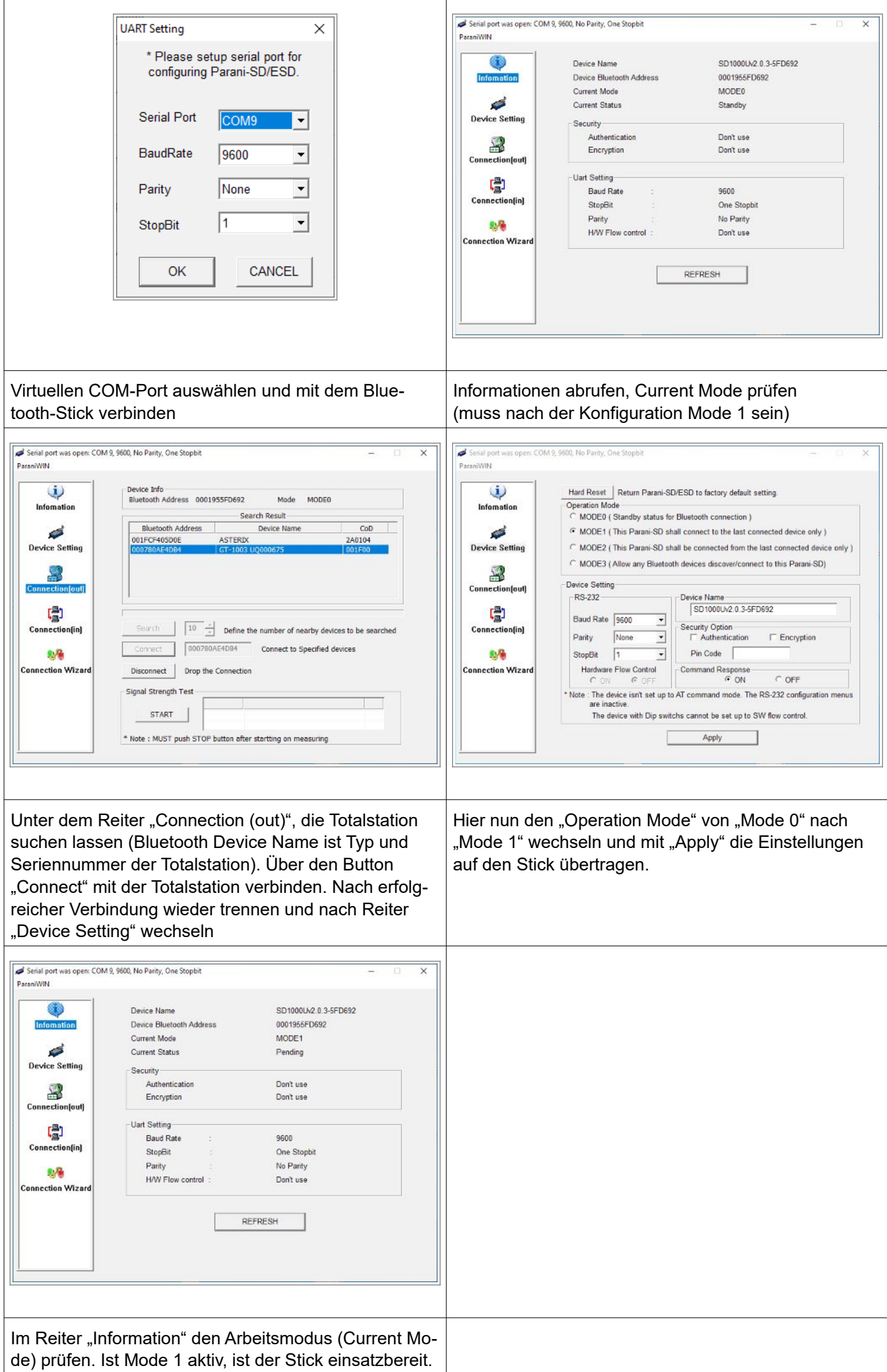

Da nur mit einem **einzigen** SENA SD1000U gearbeitet wird, fällt die Steuerung über die Dip-Schalter und den Pairing-Button weg. Die Dipschalter sollten sich dennoch alle auf Off (Draufblick links) stehen.

#### **Achtung:**

Sollte der Bluetoothstick nicht mehr ordnungsgemäß arbeiten, kann mit einem spitzen Gegenstand der Reset-Button gedrückt werden. Danach ist jedoch eine Neukonfiguration des Sticks notwendig.

#### <span id="page-3-0"></span> **2.2 Verwendung mit MAGNET Field**

In MAGNET Field darf nicht das gewöhnliche Robotik-Profil mit Verbindungsart "Bluetooth" verwendet werden. Da sich der Bluetooth-Adapter (SENA Parani SD1000U) wie eine echte serielle Schnittstelle verhält, muss im MAGNET Field Profil die Verbindungsart "Kabel" gewählt werden. Im MAGNET Field Verbindungsfenster kann nun der COM-Port auswählt werden über den die Verbindung zur Totalstation erfolgen soll (hier COM 9).

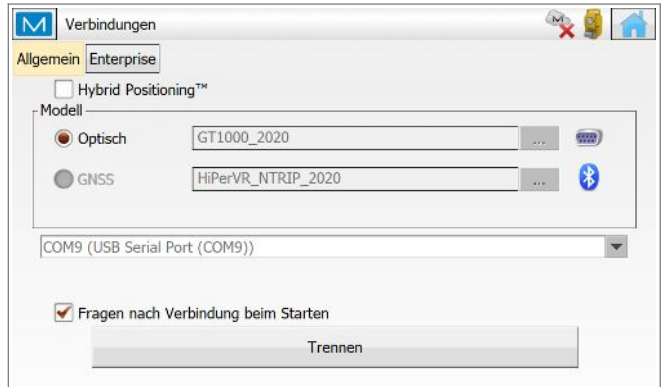